# **Einrichten der LDAP-Verbindung in Jamf School**

### **Annahmen**

Ihren IServ können Sie z.B. unter der Webadresse [https://www](#page--1-0).**mein-iserv.de** erreichen.

Ihr LDAP-Benutzer heißt: **jamfschool**

Ihr LDAP-Passwort lautet: **geheim**

Dann gilt für die <Platzhalter> in dieser Anleitung:

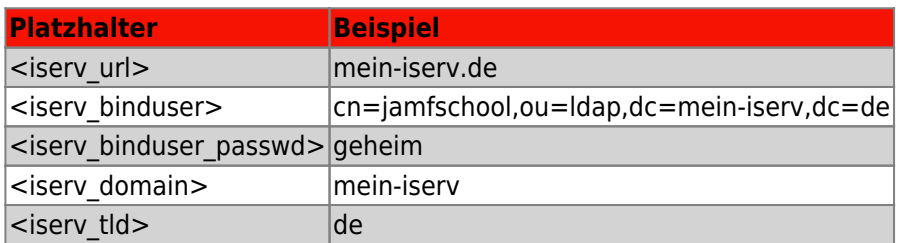

### **Konfiguration der LDAP-Verbindung in Jamf School**

Gehen Sie in Jamf im linken Menu auf **Organisation ⇒ Einstellungen**. Sie müssen danach etwas nach unten scrollen, um den Punkt **Synchronisierung** zu finden:

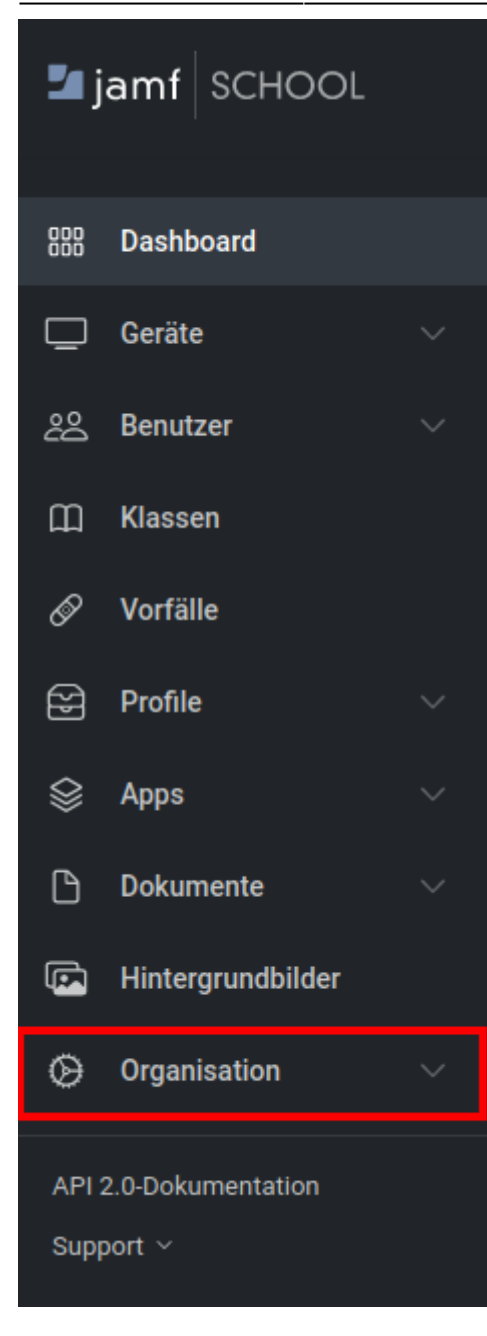

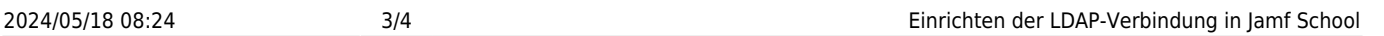

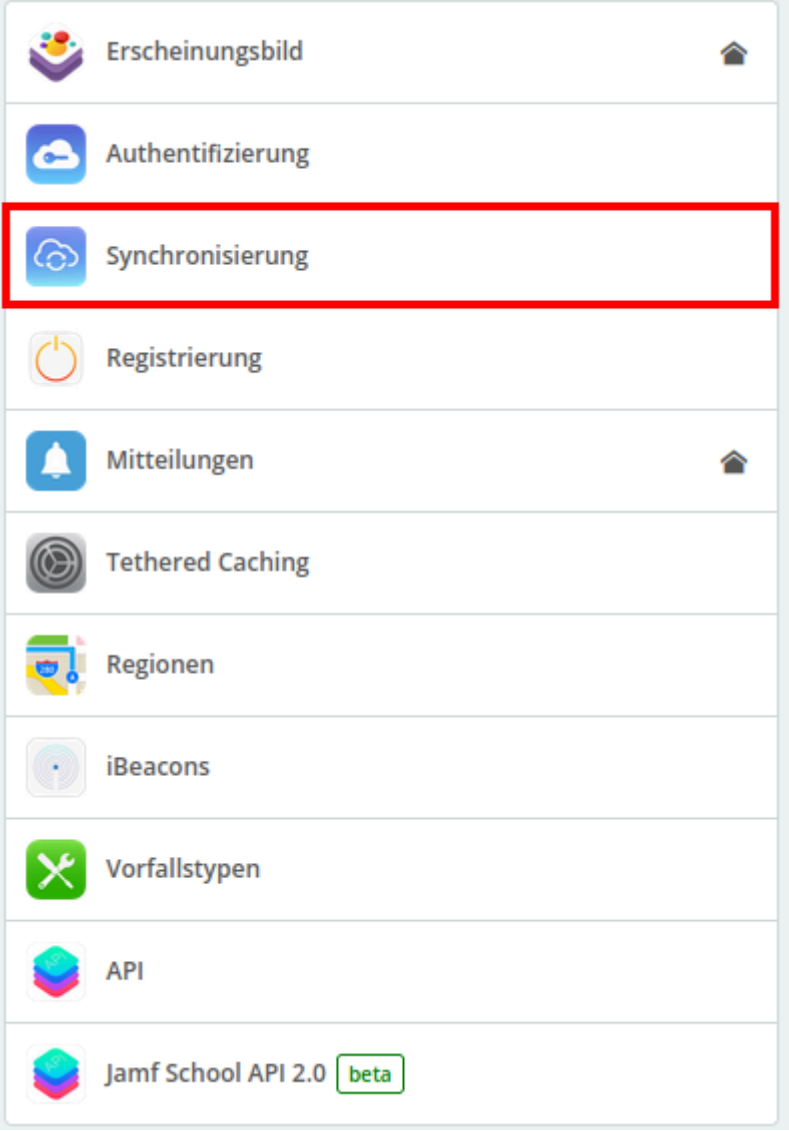

## **Einstellungen**

Nehmen Sie jetzt folgende Einstellungen vor - die <Platzhalter> werden ganz oben auf dieser Seite erklärt.

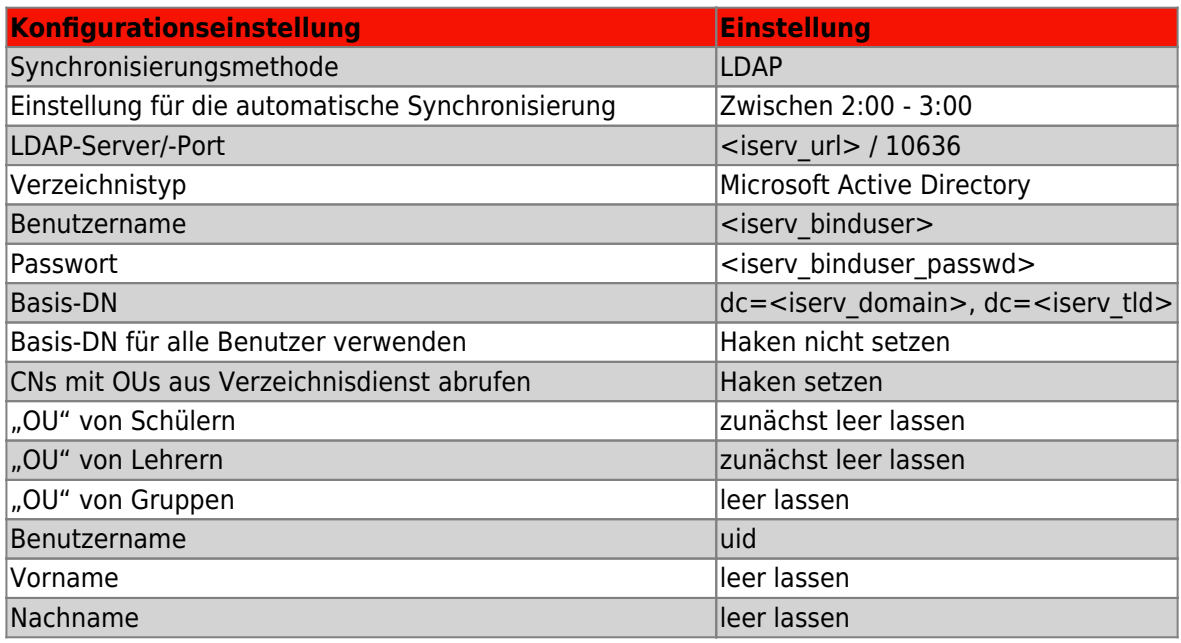

Last update: 2022/01/17 10:57 anleitung:jamfiservldapsync https://wiki.mzclp.de/doku.php?id=anleitung:jamfiservldapsync&rev=1642413452

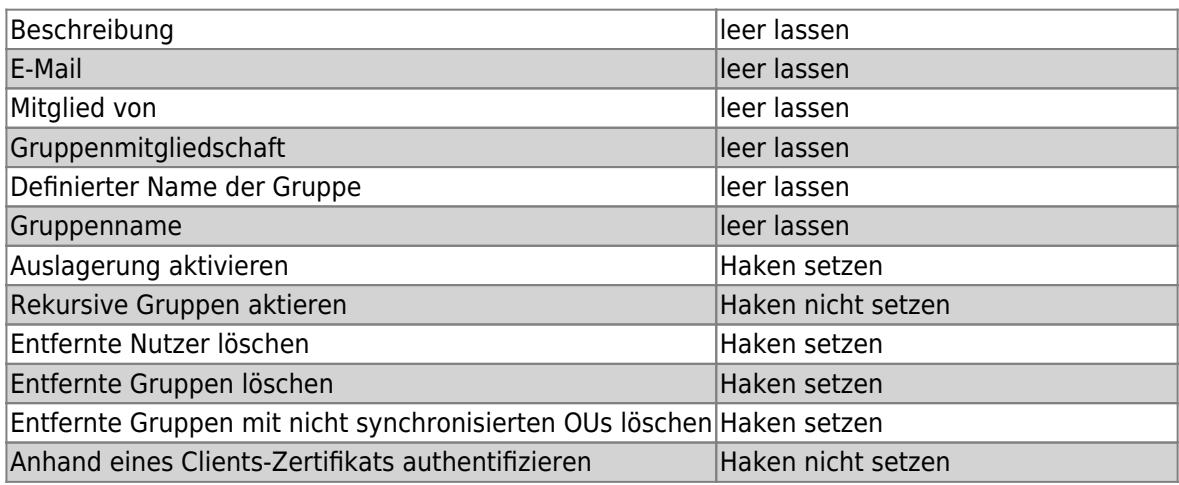

### **Einstellungen speichern und prüfen**

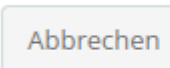

Speichern

[S](https://wiki.mzclp.de/lib/exe/fetch.php?media=anleitung:04-ldap-speichern.png)peichern Sie nun Ihre Einstellungen mit der Schaltfläche ganz unten rechts:

#### **Zu synchronisierende Benutzer:innen auswählen**

### [zurück zur Übersicht](https://wiki.mzclp.de/doku.php?id=anleitung:iservjamfstart)

From: <https://wiki.mzclp.de/> - **Fortbildungswiki des Medienzentrums Cloppenburg**

Permanent link: **<https://wiki.mzclp.de/doku.php?id=anleitung:jamfiservldapsync&rev=1642413452>**

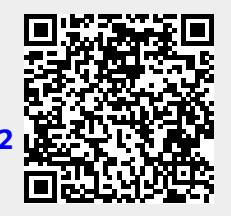

Last update: **2022/01/17 10:57**